Step 1: On the Adobe Flash Player Download Center page, select the I *agree to the Adobe Flash Player Terms of Service* check box. Then, click the **Install Now** button.

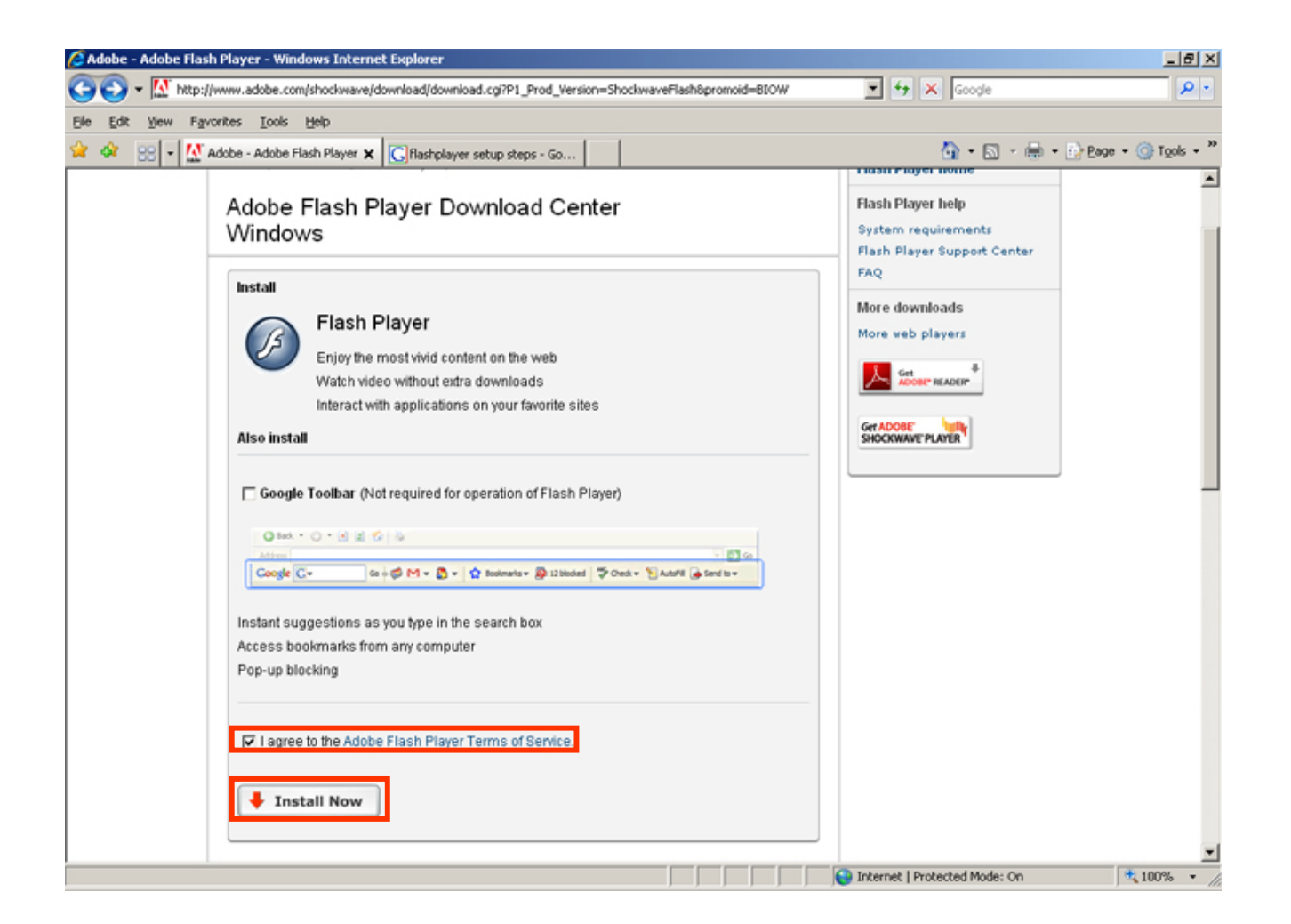

## **Installing the Flash Player**

Step 2: A message will be displayed with the information – *This site might require the XYZ ActiveX control, click here to install*. Click this bar to install the required ActiveX control.

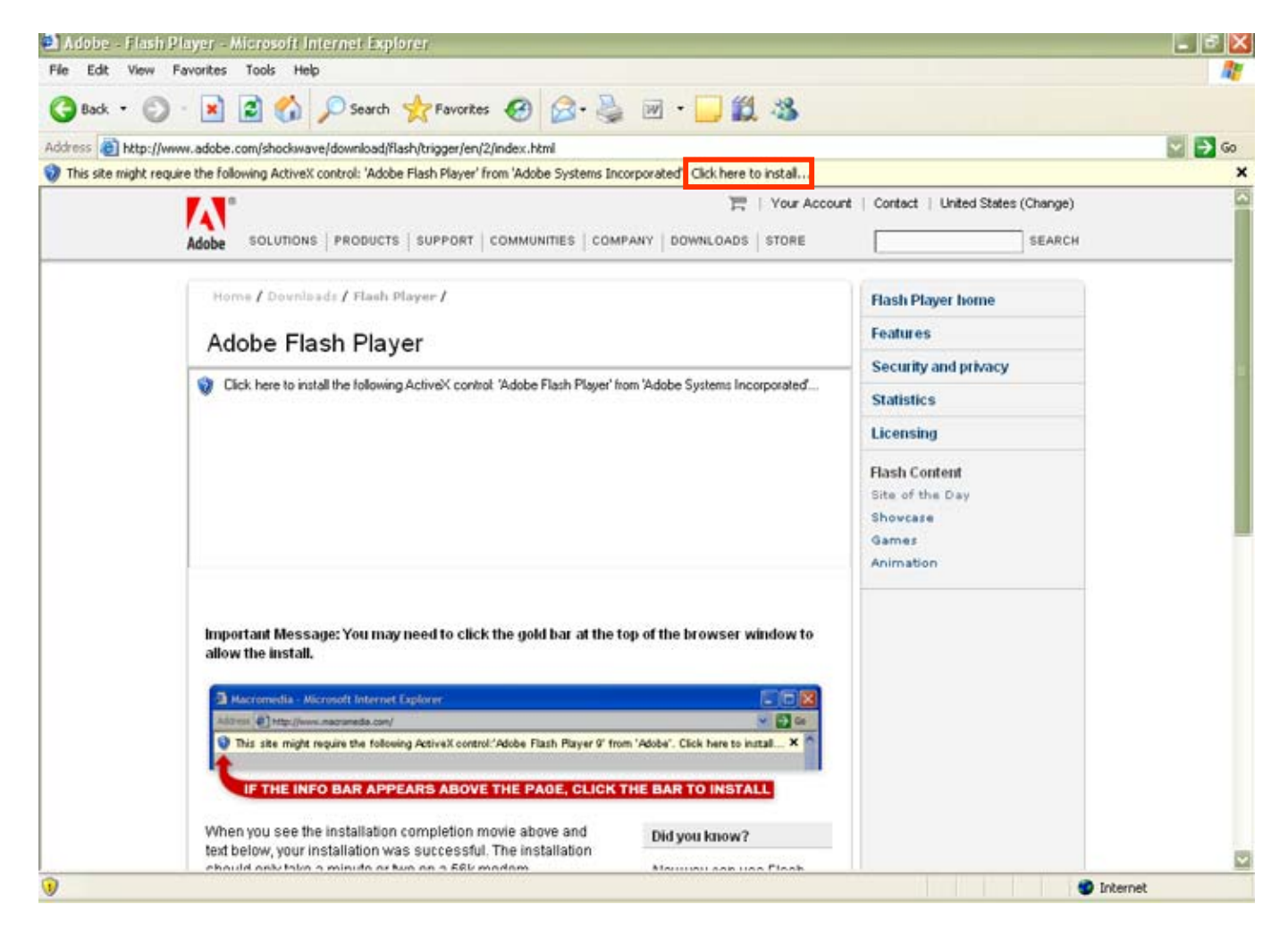

Step 3: Next, you will see a pop-up window asking for permission to install **Flas h Player 9**. Click the **Install** button to continue.

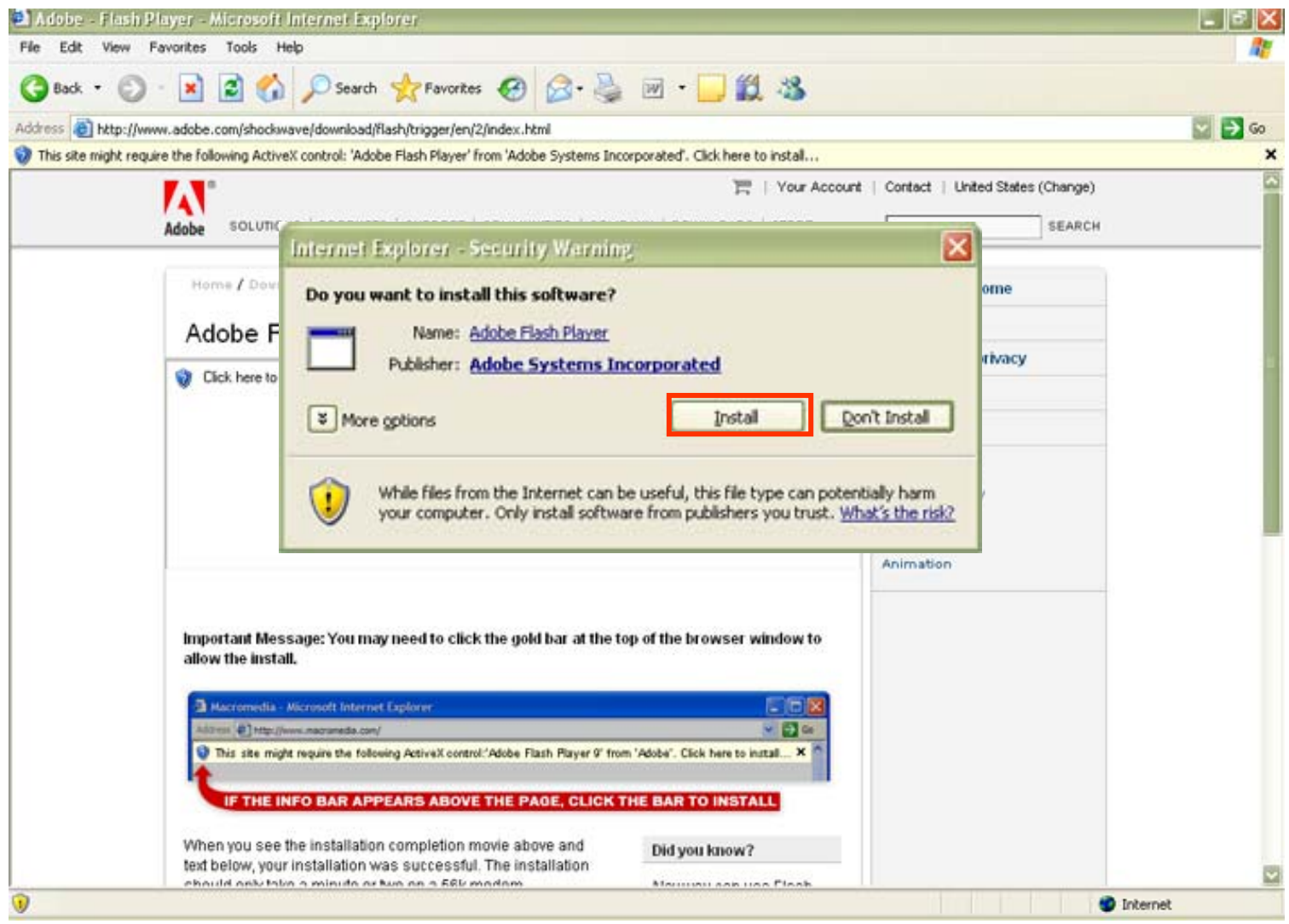

## **Installing the Flash Player**

Congratulations!! You have successfully installed the Flash Player. Now, you can continue with the course.

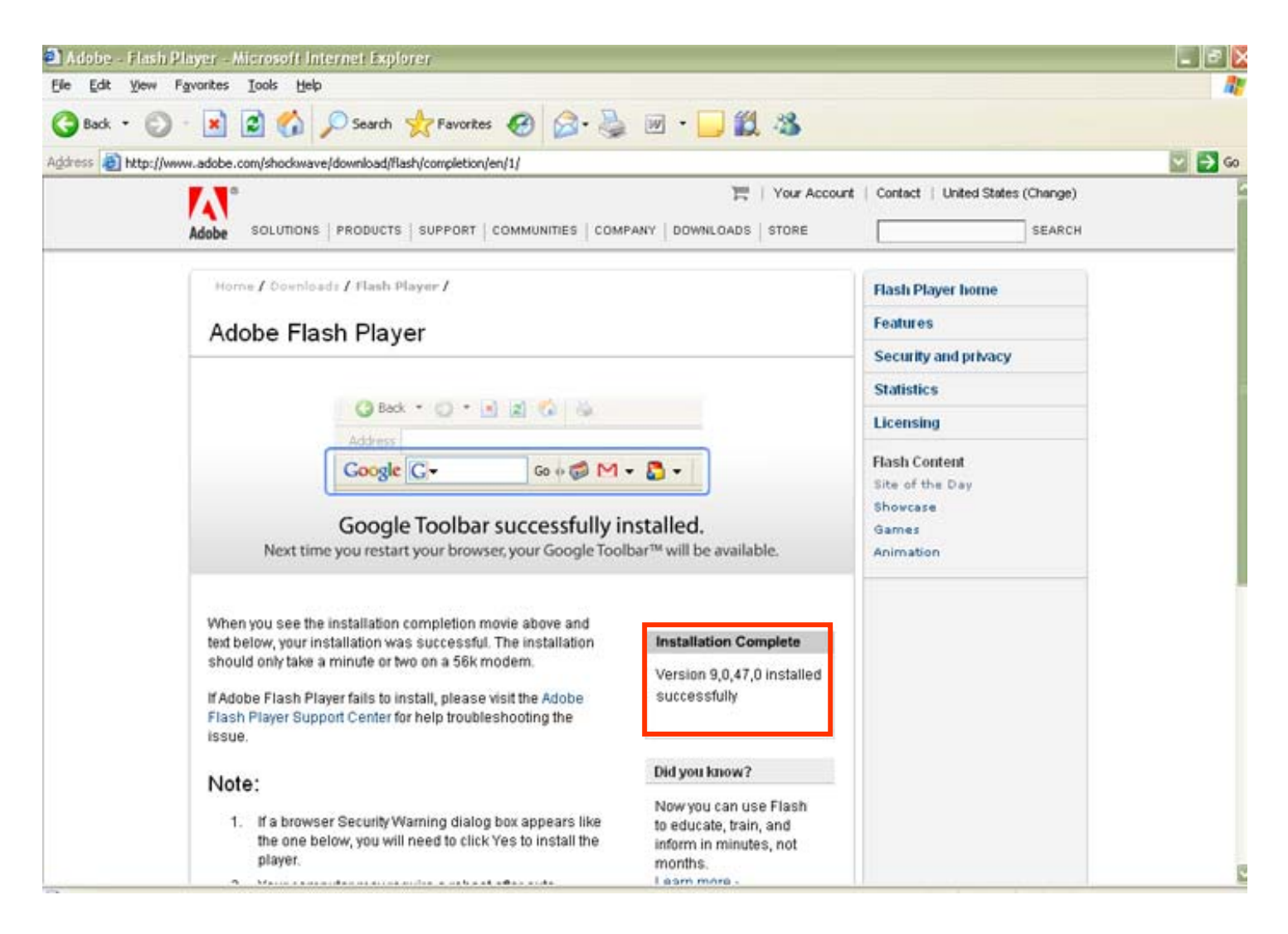